## AFG1000 Series firmware upgrade procedure

Use the front-panel USB connector to update your instrument firmware using a USB memory device and the following procedure.

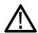

**CAUTION.** Updating your instrument firmware is a sensitive operation which may damage your instrument if you do not follow all instructions carefully. To prevent damage to the instrument, do not remove the USB memory or power off the instrument during the update process.

**NOTE.** The screen images of the following procedure are provided as an example. The actual screen display may be different depending on your instrument configuration.

1. Push the front-panel
Utility button to display
the Utility menu.
Version information is
displayed on the screen.
Confirm the firmware
version of your instrument.

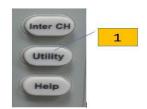

2. Visit www.tektronix.com, and check if Tektronix offers a newer firmware version. Download the compressed zip file with the most current firmware to your PC. Unzip the downloaded file and copy the file to the root directory of your USB memory device.

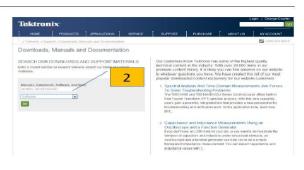

3. Insert the USB memory device into the front-panel USB connector and check that you have saved the file to the root directory of the USB memory device.

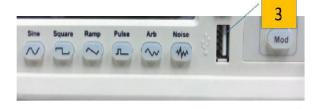

- **4.** Push the System bezel button in the Utility menu
- 5. Push the Next Page bezel button until Update firmware menu show in the System menu.
- **6.** The twice page of the System menu is displayed. Select Firmware Update.

**NOTE.** If the USB memory is not inserted, the Firmware Update bezel button is disabled.

**NOTE.** If Access Protection is on, the Firmware Update bezel button is disabled. You can read more about access protection.

7. Select the USBDEVICE by rotating the general purpose knob, and then push the Enter bezel button.

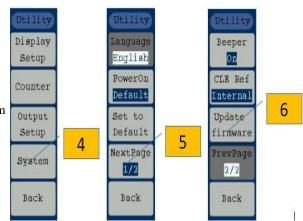

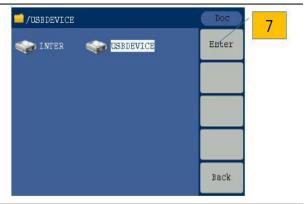

8. Select the downloaded firmware file by rotating the general purpose knob, and then push the Execute bezel button.

Check that the clock symbol at the top right of the screen indicates the update process is in progress.

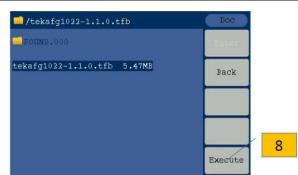

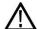

CAUTION. A firmware update usually takes approximately two minutes. Do not remove the USB memory during the update process.

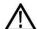

**CAUTION.** If you accidentally removed the USB memory during the update process, do not power off the instrument. Repeat the installation process from step 3.

- **9.** Wait until the instrument displays "Firmware upgrade success!"
- 10. Instrument will reboot.

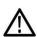

**CAUTION.** If "Operation completed" is not displayed, do not power off the instrument. Repeat the installation process from step 2 using a different type of USB memory device.

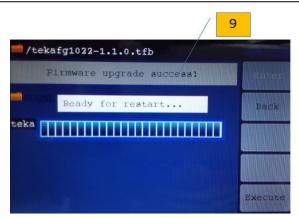

**11.** Remove the USB memory from the front-panel USB connector.

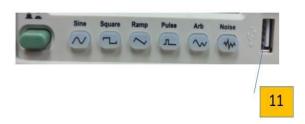

**12.** Push the front-panel Utility button to display the Utility menu.

Confirm that the firmware has been updated.

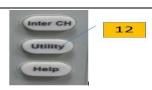

**NOTE.** You can protect access to firmware update using the Security menu.

## **Contacting Tektronix**

For product information, sales, service, and technical support:

- In North America, call 1-800-833-9200.
- Worldwide, visit www.tektronix.com to find contacts in your area.